## Pop-Up-Fenster Einstellungen Safari für PayPal<br>Montag, 11. Oktober 2021 13:21

Montag, 11. Oktober 2021

- Safari starten

-

-

- [https:](https://campusprint.hs-wismar.de)//campusprint.hs-wismar.de als URL eingeben
- Im Menü unter Safari->Einstellungen->Pop-UP-Fenster campusprint.hs-wismar.de erlauben

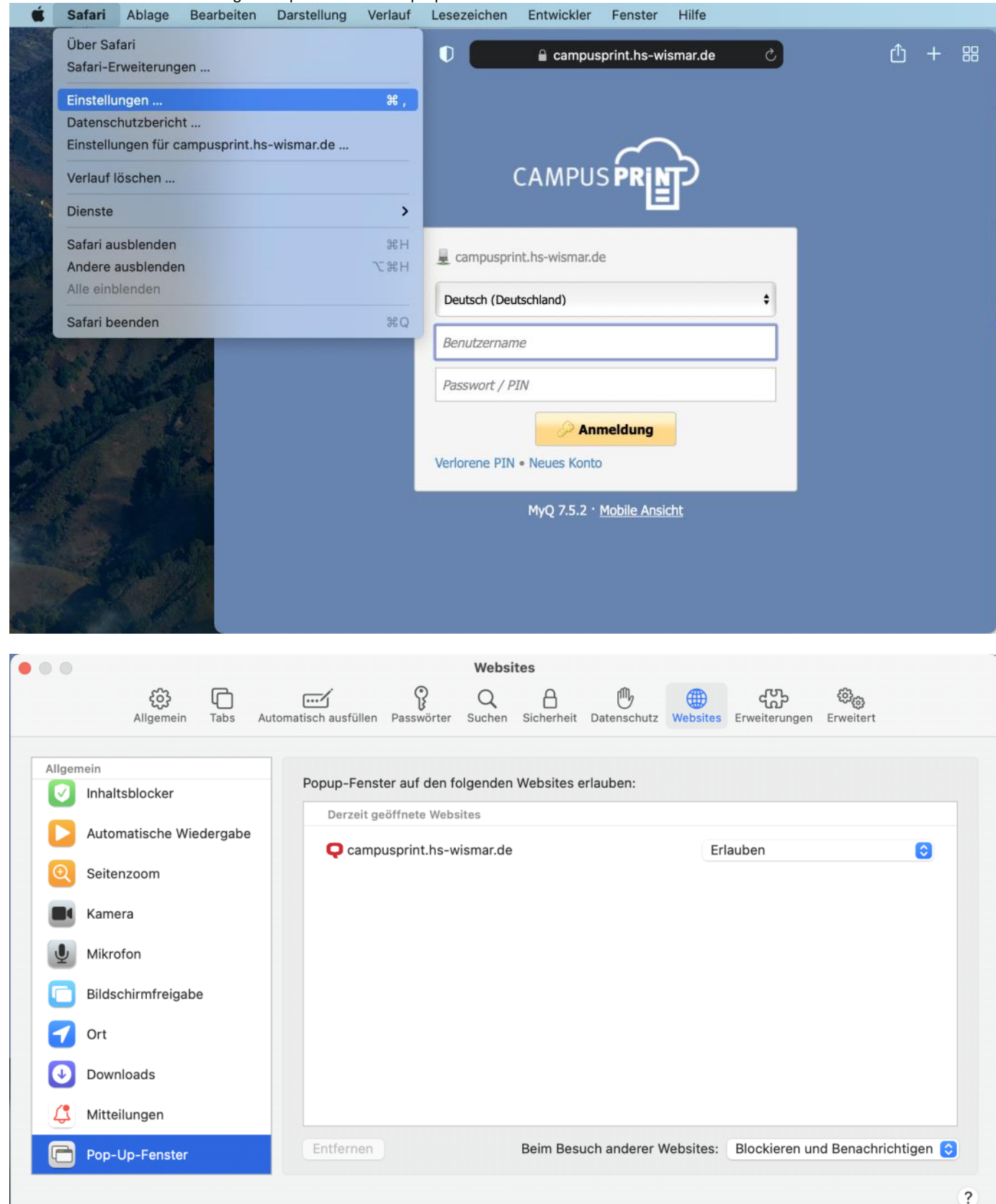

- Mit ITSMZ-Zugangsdaten anmelden
- Guthaben aufladen und als Zahlungsdienstleister PayPal auswählen
- Ein neuer Tab zu PayPal sollte jetzt geöffnet werden

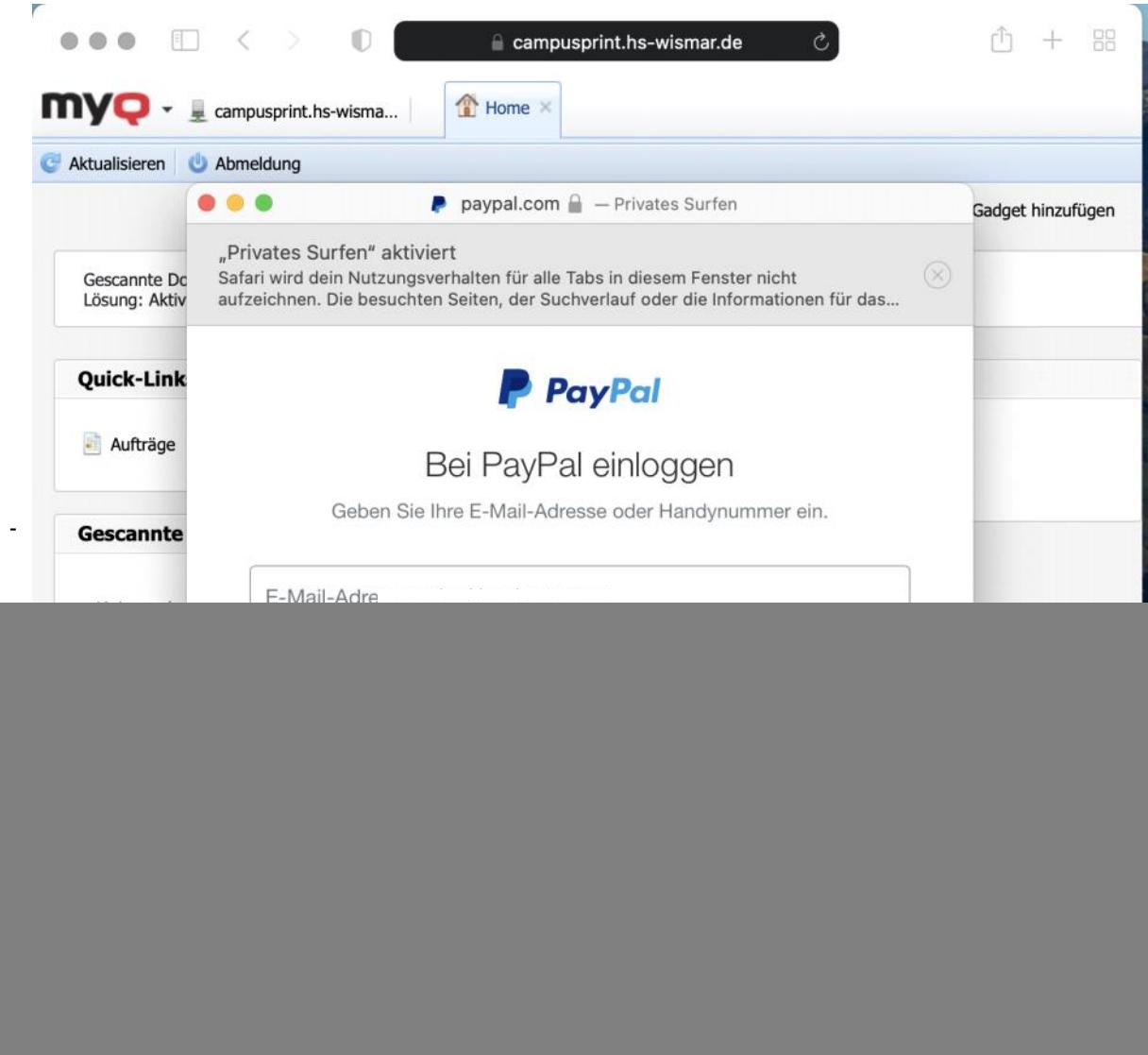